Release Notes – November 17th, 2023

# InfoPower 4K Athens

# Supporting RAD Studio 12 Athens

© Woll2Woll Software Inc.

357 Yukon Way

Livermore, CA 94550

Email: sales@woll2woll.net

http://www.woll2woll.com

# **Table of Contents**

| 1.  | Revision history                            | 4  |
|-----|---------------------------------------------|----|
| 2.  | New Features added in InfoPower Athens      | 4  |
| 3.  | Other Notes:                                | 5  |
|     | System Requirements  5                      |    |
|     | Installing the InfoPower help file          |    |
|     | Installing the BDE components:              |    |
|     | Demo Applications  5                        |    |
|     | Other platforms5                            |    |
|     | Maintenance Contracts5                      |    |
|     | Notes on use of TwwDBRichEditMSWord6        |    |
|     | Hi-Res Support6                             |    |
| 4.  | InfoPower's Masterpiece Grid                | 8  |
| 5.  | Smart and flexible Combo-boxes              | 13 |
| 6.  | Currency and Numeric editors                | 14 |
| 7.  | Advanced LookupCombo Controls               | 14 |
| 8.  | Spin Edit Control                           | 15 |
| 9.  | Date and Time Control - TwwDBDateTimePicker | 15 |
| 10. | ImageCombo                                  | 16 |
| 11. | InfoPower's Vertical Grid                   | 16 |
| 12. | Superb Validation language                  | 18 |
| 13. | Custom Framing & Transparent Edit Controls  | 19 |
| 14. | The Ultimate Word Processing Control        | 19 |
| 15. | RichEditBar component:                      | 22 |

| 16. | Flexible Checkbox Control                               | . 22 |
|-----|---------------------------------------------------------|------|
| 17. | Custom Radio group Control                              | . 23 |
| 18. | Visual Filtering                                        | . 23 |
| 19. | TwwKeyCombo                                             | . 24 |
| 20. | TwwIncrementalSearch                                    | . 24 |
| 21. | TwwLocateDialog                                         | . 24 |
| 22. | TwwSearchDialog, TwwLookupDialog, etc                   | . 25 |
| 23. | Month Calendar Control                                  | . 25 |
| 24. | Auto-created Forms for Custom Record Viewing or Editing | . 25 |
| 25. | Extendable and Flexible Database Navigator              | . 26 |
| 26. | Custom style support                                    | . 27 |

# Information on InfoPower 4K for RAD Studio 12 Athens

# 1. Revision history

http://downloads.woll2woll.com/Updates/InfoPowerStudioChanges.htm

#### 2. New Features added in InfoPower Athens

1. subscript and Superscript support for editing with RichEdit

TwwDBRichEdit and TwwRichEditBar support subscript/superscript. For the TwwDBRichedit, you can enable PopupOptions rpoPopupSubscript and/or tpoPopupSuperscript. For the TwwRichEditBar you can enable the Options rebShowSuperscriptSubscript to true.

2. Spell Checking integrated editing

TwwDBRichEdit supports spell checking natively by setting CheckSpelling=true.

You can use the *TwwDBRichEdit* as a generic spell check editor for unformatted memos (including in the TwwDBGrid) by setting *CheckSpelling* to true and *SaveFormat* to *wwrsfPlainTextUnicode*. The richedit will automatically disable the pop-up editor so it operates as plain text and not show options for formatting.

3. RichEdit support for custom dark styles

The RichEdit seamlessly (saves text font without dark style applied so can be read by other programs such as wordpad). When loading the richdit, the dark style is again applied if applicable so delphi programs consistently display based on the chosen style.

4. IDE display improvements for all InfoPower controls

Controls now properly display design time hi-res with dark and light styles. Colors not properly displayed in dark styles previously.

5. Support for StyleName property across all InfoPower display controls

The *stylename* property is added to controls, so you can control the style for each control distinctly. For instance, you can configure *TwwButton* to use a different style than your default.

6. IDE support for auto-dpi

Supports Auto dpi at design time and 96 dpi at design time. Earlier versions of InfoPower did not scale correctly

7. TwwDBLookupCombo – new property DropDownShrinkForScreen

This property prevents combo from shrinking when we can accommodate by expanding against alignment – defaults to true. This solves issues where the combo width was shortened if near the right edge of the screen

8. New Control TwwDataGrouper

The new TwwDataGrouper component allows you to group your data according to field values in your dataset and automatically create a hierarchical tree. You can use formulas to display summary data such as the count, sum, average, total, etc. The above is an example of the datagrouper display when grouping by the field status, and then CustomerNo;OrderNo. The way the DataGrouper works is to iterate through you're the records in your dataset and to create its display based on your assigned groupings and display parameters.

To being defining your groupings, use the *Groupings* property to define one or more TwwDataGroupingItem. You can use one or more fields for each group.

9. Global settings for navigator icons sizes.

TwwIntl.HiResSettings.NavDefaultButtonSize - If you wish to globally change the TwwDBNavigator button size, you can set this property. This property defaults to Large.

HiRes enables new higher quality icons for the TwwDBNavigator. If you wish to change the size of the icons, you can put the following code in your project before the form is created. For example if you wish to use a medium size set of icons, do the following. Note you need to add vcl.wwintl to your use's clause to resolve the wwInternational reference.

Application.Initialize;

wwInternational.HiResSettings.NavDefaultIconSize:= TwwHiResDefaultIconSize.Medium; // Add this line Application.CreateForm(TMainDemo, MainDemo);

Application.Run;

Please note that if you also use a TwwIntl component in your application, you should also set this property to match your setting above. Subsequent navigators created after the first navigator will use the same size icons as the first.

# 3. Other Notes:

#### System Requirements

The InfoPower VCL is compatible with RAD Studio 12 Athens

#### Installing the InfoPower help file

Help files are automatically installed into the Delphi help systems, and you can access InfoPower components by keyword.

#### • Installing the BDE components:

The BDE has been deprecated by Embarcadero, but you can still install it into your environment. You may wish to do this if you depend upon the TwwTable, TwwQuery, TwwQBE, and TwwStoredProc components. Here are the steps to install.

- Download and install the BDE into RAD Studio 12 Athens from your Embarcadero registered downloads page, or contact Embarcadero for the link.
- 2. After installing the InfoPower VCL Athens version, then add the InfoPower BDE package to your design time environment.
  - a) This can be done by adding the package dipstudiowindataset290.bpl (in the infopower bin directory). Click on Component } Install Packages, and then add this package
  - b) After completing this, you should have the InfoPower BDE components in design time environment.

#### Demo Applications

For an overview of the InfoPower functionality, we suggest you compile the main demonstration program for InfoPower. This Delphi demo is located at

 $\label{local-continuous} $$ \operatorname{C++ Builder demo is located at} $$ \operatorname{C++ Builder demo is located at} $$$ 

\users\public\public documents\infopower4k\23.0\demos\builder\pdemo

#### Other platforms

InfoPower VCL is the most popular and useful component suite for building database front-ends for Windows applications in Delphi and C++ Builder. If you are interested in building OSX or mobile applications, then see our FirePower FMX.

**Notes for the RAD Studio FireMonkey Platform:** If you wish to build applications using the RAD Studio FireMonkey library, then you will need to have purchased either InfoPower Enterprise or FirePower. This VCL version is strictly for the RAD Studio VCL. More information on FirePower can be obtained at <a href="http://www.woll2woll.com/woll2woll-firepower.html">http://www.woll2woll.com/woll2woll-firepower.html</a>

Download Overview of FirePower

#### Maintenance Contracts

We strongly recommend you purchase one of our maintenance contracts. Woll2Woll will also issue more rapid updates to keep in sync with the changes in Rad Studio as well as updates to our existing software. Our maintenance contract will allow you to receive all our major updates for up to one year. You are guaranteed at least one major update. After the year expires, you only need to renew maintenance and do not need to pay an upgrade charge.

#### Notes on use of TwwDBRichEditMSWord

Note to Delphi users who are using the InfoPower TwwDBRichEditMSWord component for InfoPower Studio/Win32:

It is important that you install the correlating InfoPower RichEditMSWord package based on the Office automation package you have selected. For instance, you install the office xp automation package (Dcloffice290.bpl) and you should use the IPSTUDIOWINWORDXP2980 design-time package. This package is located in your \infopower4kathens\bin\23.0\win32 directory. You will also need change your uses clause in your Pascal source so that it references wwrichedspellxp, instead of wwrichedspell2000 or wwrichedspell.

We also recommend omitting the InfoPower IPSTUDIOWINWORD\* runtime packages from your list of runtime packages for your project, as this removes the requirement to distribute both the corresponding ip\*word\* packages, as well as the office automation package. Omitting the these InfoPower runtime packages from your project will add only about 10K to your executable size.

TwwRichEditBar and SpellCheck: If you wish to use the Microsoft Word spell checker with the TwwRichEditBar component, you will need to add code to your OnSpellCheck event to call MSWordSpellChecker. For instance, you can add the unit wwrichedspellxp to your form's uses clause and then call MSWordSpellChecker from your OnSpellCheck event of the TwwRichEditBar.RichEdit component.

Uses wwichedspellxp;

 $procedure\ TMainDemo.wwRichEditBar1RichEditSpellCheck (Sender:\ TObject); begin$ 

 $MSWordSpellChecker(wwRichEditBar1.RichEdit);\\end;$ 

#### Hi-Res Support

InfoPower 4k and 1stClass 4k finally bring support for HiRes monitors for your Delphi applications. It automatically converts all your InfoPower controls to High-DPI. Prior versions of InfoPower would not scale text or images correctly for High-DPI, making the applications almost unusable for your end-users who use hi-res monitors. Sadly, your only alternative was to not use the features of Delphi and High-DPI.

When your program runs, all the text is sharp and of the correct size, and all the sizes of the glyphs are appropriate. Your application just looks like it's supposed to, and with all the benefits of high resolution monitors.

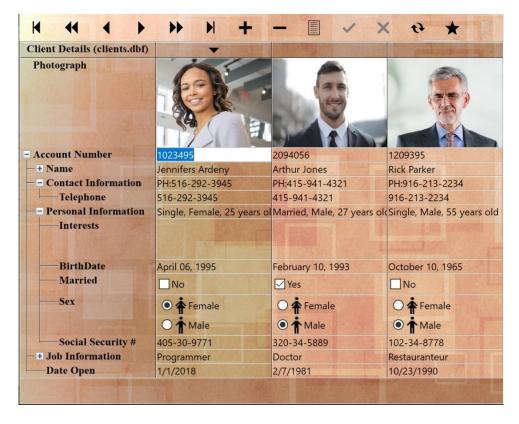

For 4k/HiRes support of InfoPower and 1stClass, we recommend the following settings in your application.

- To enable HiRes for your project set Project | Options | Appliication | Enable High-DPI to true
- HiRes enables new higher quality icons for the TwwDBNavigator. If you wish to change the size of the icons, you can put the following code in your project before the form is created. For example if you wish to use a medium size set of icons, do the following. Note you need to add vcl.wwintl to your use's clause to resolve the wwInternational reference.

```
Application.Initialize; wwInternational.HiResSettings.NavDefaultIconSize:= TwwHiResDefaultIconSize.Medium; Application.CreateForm(TMainDemo, MainDemo); Application.Run;
```

Please note that if you also use a TwwIntl component, you should also set this property to match your setting above.

- Do not use MSSans Serif as your form's default font, which is the old default of Delphi and not vector scalable.
   We recommend you replace this with Segoe UI or some other vector font as they scale beautifully on hi-res and 4k screens.
- To make things easier, you may wish to set ParentFont to true for your controls if you don't want to set each font individually.
- When using custom glyphs for TwwCheckBox and TwwRadioButton, you may want to define separate
  imagelists for HiRes. If you do not, then the components will automatically scale the base glyph which looks
  the appropriate size, but it will not be as crisp and detailed. Our 4k versions have additional ImageLists you can
  define for other resolutions.

The following document details some of the functionality in InfoPower VCL

# 4. InfoPower's Masterpiece Grid

InfoPower's masterpiece grid is one of the most powerful components in the InfoPower library, greatly expanding upon the capabilities of Delphi's native grid component. In addition to the functionality of the Delphi grid, InfoPower's grid supports the following:

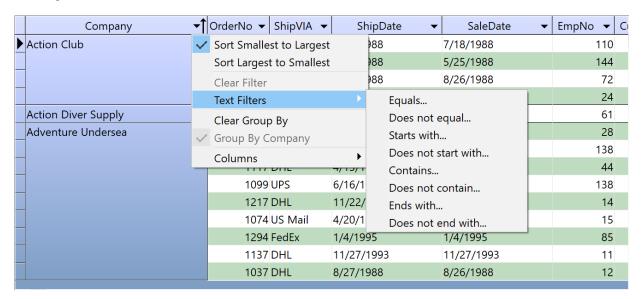

#### New - Touch enabled computers can touch scroll

Set Carriage returns can automatically be converted to a tab for easy navigation by setting the TouchPan property to true.

#### • New TitleMenu supporting sorting, filtering, grouping, and column selection

InfoPower adds TitleMenu to each grid column, that allows the end-user to sort, group, filter the grid, and add/remove columns to/from the grid. Sorting is automatic when using client-side datasets such as TClientDataSet, but the grid also has supporting events to allow you to sort on other dataset types. Filtering supports text, numeric and date filters. Date filters also display and execute relative filters such as "Last Month", "Last Year", etc. InfoPower extends the filtering capabilities to include null support as well as auto-defaulting the filter value to assist the end-user.

#### • Add and Remove columns on the fly

The end-user can now select columns to remove or add from the TitleMenu. You can customize how the columns are displayed to the end-user, and even group related columns hierarchically. Notice how the dialog is displayed below where the multiple columns are grouped under the node *Address*.

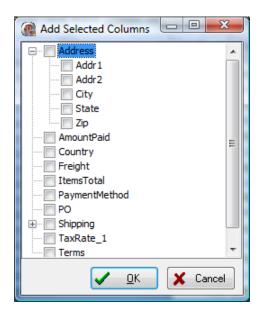

# • True Master / Detail Relationships displayed from a single grid

InfoPower brings you a new paradigm to display and *edit* your master/detail relationships. Detail tables can be initially hidden, and then expanded into full view when the end-user expands a expand/collapse button in the parent grid. Each child-grid is fully customizable as in the parent grid, and the control preserves the liveness of each expanded detail grid.

| ₽               | Cust N | o Cou       | ntry                        |      | Last Invoi | ce [                 | Date       | Comp         | any             |                | ^  |
|-----------------|--------|-------------|-----------------------------|------|------------|----------------------|------------|--------------|-----------------|----------------|----|
| +               | 138    | 34 US \     | /irgin Is <mark>l</mark> ar | nds  | 2/1/1995   | 6:4                  | 5:23 PM    | VIP D        | ivers Club      |                |    |
| <br>+           | 151    | 10 US       |                             |      | 11/9/1994  | 4 1:                 | 22:22 AM   | <u>Ocear</u> | <u>Paradise</u> |                |    |
| □ 1513 Columbia |        |             | 7/18/1994 5:17:01 PM        |      |            | Fantastique Aquatica |            |              |                 |                |    |
|                 | Items  | Order<br>No | Sale                        | Dat  | e<br>Ship  |                      | Ship To Co | ontact       | Cust No.        | Items<br>Total |    |
|                 |        | 1209        | 11/12/199                   | 94 1 | 1/12/1994  | 10                   |            |              | 1513            | \$20,711.      |    |
|                 |        |             | Item No                     |      | Part N     | 0                    |            | Qt           | у               | Discount       |    |
| <b>I</b>        |        |             | 1                           |      | 239        | 0                    |            | 2            | 1               | 0              |    |
|                 |        |             | 2                           |      | 331        | 6                    |            |              | 3               | 0              |    |
|                 |        |             | 3                           |      | 534        | 9                    |            | 1            | 8               | 0              |    |
|                 | +      | 1009        | 5/11/1988                   | 5    | /12/1988   |                      |            |              | 1513            | \$5,587.       | .( |
|                 | [+]    | 1165        | 6/26/1994                   | 4 6  | /26/1994   |                      |            |              | 1513            | \$2,692.       | .i |
|                 |        |             |                             |      |            |                      |            |              |                 | \$90,143.      | 2  |
| +               | 155    | 51 Can      | ada                         |      | 7/7/1990   | 4:2                  | 0:58 AM    | Marm         | ot Divers (     | Club           |    |
| +               | 156    | 50 US       |                             |      | 4/9/1994   | 8:1                  | 4:52 AM    | The D        | epth Char       | g <u>e</u>     |    |
| +               | 156    | 53 US       |                             |      | 5/9/1991   | 12:                  | 05:42 PM   | Blue S       | Sports          |                |    |
| +               | 162    | 24 US       |                             |      | 1/7/1995   | 1:5                  | 5:30 PM    | Maka         | i SCUBA CI      | <u>ub</u>      | ~  |

#### • Custom control integration and flexibility

InfoPower allows you to embed a rich variety of controls in the grid, including combos, lookupcombos, datetimepickers, and spinedits. The grid also allows each custom control to do their own painting in the grid so that even graphics, etc. will be displayed for every row in the grid without any code on your part.

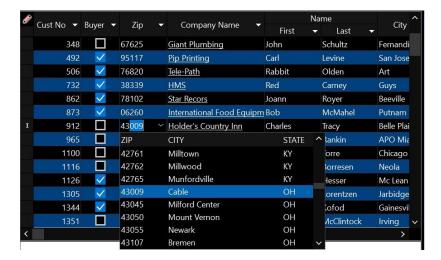

The InfoPower Professional version allows the data inspector to be embedded in the grid, giving a multi-row record display. In addition, the CheckBox, RadioGroup, RichEdit, ExpandCollapse buttons, and ImageCombo controls can also be embedded, which significantly improves the versatility of the grid.

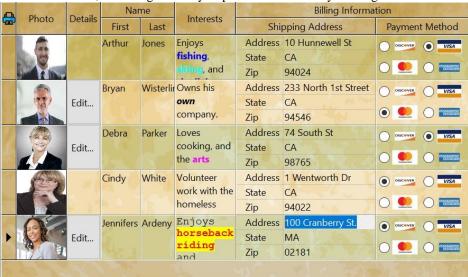

You can even embed non-InfoPower controls, such as the TDBImage, or Woll2Woll 1stClass Studio controls such as the 1stClass treecombo, 1stClass imager, and 1stClass buttons (giving your grid a clickable component for each record). In addition the button colors can be dynamically computed allowing the color to be different based on the record information.

#### • Grid header enhancements

The titles in the grid can be displayed and managed hierarchically. This allows you to group related fields together. Also for header dragging operations, the grid more clearing indicates the new placement of the column.

# • Customize individual cell painting further with additional painting events OnBeforeDrawCell, OnAfterDrawCell, OnCalcTitleAttributes, OnCalcCellColors, OnDrawFooterCell

#### • Complete control over how the titles are displayed:

Set the alignment of column headings to left, center or right justified. You can even separately control each column's heading attributes (font color, background color, alignment), as well as display multi-line headings, and icons from ImageLists.

# • Display Footers

Developer can embed footer cells at the bottom of the grid to display summaries of column information.

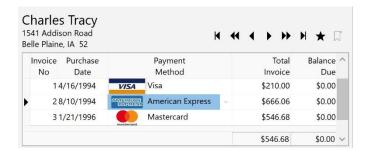

# • Expand/Collapse buttons for composite calculated fields

Use expand/collapse buttons to allow the user to edit a composite field. You can display a calculated field such as full name (composed of first name + last name)., and then the user can expand the composite calculated field to edit the individual portions.

|   | Account # | Name            | Ship                 | pingAddress          | Interests                               | CITY      | ^ |
|---|-----------|-----------------|----------------------|----------------------|-----------------------------------------|-----------|---|
|   | 1023495   | ⊞Jennifers Arde | ⊞ 100 Cranber        | Abilene              |                                         |           |   |
|   | 2094056   | ⊞ Arthur Jones  | □ 10 Hunnewe         | Lowell               |                                         |           |   |
|   |           |                 | Street               | 10 Hunnewel          | St                                      |           |   |
| • |           |                 | City                 | Lowell               |                                         |           |   |
|   |           |                 | State                | CA                   |                                         |           |   |
|   |           |                 | Zip                  | 94024                | *************************************** |           |   |
|   | 1209395   | ⊞ Debra Parker  | <b></b> 34 South St, | Astoria, CA 98765    | Owns his                                | Astoria   |   |
|   | 3094095   | ■ Dave Sawyer   | ⊞ 101 Oakland        | St, Los Altos, CA 94 | 02 Retired.                             | Los Altos |   |

#### • Allow grouping of related data in grid

In some cases you may have data that you wish to display as a group in the grid. InfoPower allows you to display this information as a group by only displaying the text for the first instance, as well as removing the lines in between. See the *Company* field below.

| Company              | EmpNo | OrderNo | SaleDate   | ShipDate   | ShipVIA | ^ |
|----------------------|-------|---------|------------|------------|---------|---|
| VIP Divers Club      | 107   | 1200    | 9/20/1994  | 9/20/1994  | UPS     |   |
|                      | 134   | 1107    | 10/24/1992 | 10/24/1992 | US Mail |   |
|                      | 34    | 1027    | 7/7/1988   | 7/8/1988   | UPS     |   |
|                      | 45    | 1007    | 5/1/1988   | 5/2/1988   | US Mail |   |
|                      | 138   | 1033    | 8/1/1988   | 8/2/1988   | FedEx   |   |
| Ocean Paradise       | 12    | 1008    | 5/3/1988   | 5/4/1988   | US Mail |   |
|                      | 44    | 1125    | 9/4/1993   | 9/4/1993   | DHL     |   |
|                      | 29    | 1139    | 12/1/1993  | 12/1/1993  | US Mail |   |
|                      | 8     | 1025    | 7/3/1988   | 7/4/1988   | DHL     |   |
| Fantastique Aquatica | 61    | 1209    | 11/12/1994 | 11/12/1994 | US Mail |   |
|                      | 71    | 1009    | 5/11/1988  | 5/12/1988  | US Mail |   |
|                      | 72    | 1165    | 6/26/1994  | 6/26/1994  | UPS     |   |
|                      | 46    | 1156    | 5/9/1994   | 5/9/1994   | UPS     | ~ |
| <                    |       |         |            |            | >       |   |

#### • Ditto Capability

Allow the user to conveniently copy the previous record's value into the cell.

# Support for exporting from the grid to various formats

InfoPower supports exporting to various formats to aid your end-users in extracting their displayed data to be used with other applications. In addition you can copy the selected records to the clipboard. See the following for an example of the generated html. InfoPower includes the ability to export to xml <a href="http://www.woll2woll.com/infopower/exportexample.html">http://www.woll2woll.com/infopower/exportexample.html</a>

#### • Supports powerful and expressive edit masking for data validation

Use either the picture mask language or regular expressions to edit and validate your users's input. For more information on these mask languages see section 3 below.

#### • Customizable cell-level hints

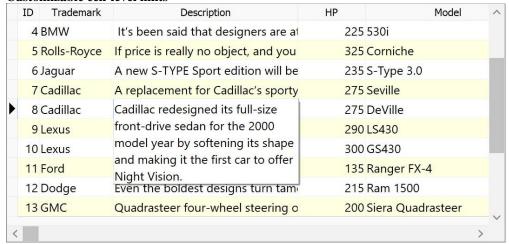

Customizable cell-level hints when the cell's text does not fit in the cell. Excellent when used with memo fields to display the entire contents of the memo just by moving the mouse over the cell.

#### • Persist user's grid settings

Saving and loading of the user's runtime settings of the column positions and widths from the registry or an inifile.

#### • Define fixed, non-scrollable columns, and edit and resize them

Just set the FixedCols property to indicate the number of nonscrollable columns to display in the left-hand side of the grid. Also allows editable and resizable fixed columns

#### • Dynamically determine the background colors and font colors of cells

The colors of the text and background displayed within individual cells can be dynamically determined based on the values of related field values.

#### • Flicker-free display

The grid improves both its painting performance and visual effect with its new flicker-free display.

#### Background texture tiling

InfoPower allows your applications to further impress by adding support for background texture tiling. The component takes care of blending your tile with the color of the grid region, giving you a truly impressive and professional display.

#### • Clickable URL link support

Define columns as URL links (i.e. Email addresses). The grid will automatically handle its display and the opening of the link.

#### • Native Alternating color

New property to automatically alternate the colors of the rows in the grid. This provides a pleasing look to the enduser and helps differentiate one record from another.

#### • Proportional column sizing

The grid can now automatically size all the columns to fit perfectly in the grid's client area. If the grid is resized, all the columns still fit perfectly. Any trailing column space after the last column is removed.

#### End-user row sizing

User's can enlarge the sizes of the rows by dragging the horizontal line in the indicator column

#### • Line color customizations

You can now override the default line colors

#### • Clickable Column headers

Title Buttons in the Column headers allow you to easily change the index or sort order of your dataset. You can also embed a custom button into the header of the indicator column

#### • ImageList support

Display bitmaps from imagelists in both the column headers and the data cells.

#### • Scaleable row heights

Scale cells to double or triple the height and word-wrap text in resulting cells.

#### • Auto-sizing of column

Dbl-clicking the sizing line for a grid can automatically grow or shrink the column's width, based on the widest displayed text in the column

#### • Calculated fields can be edited in the grid

As a result you will be able to edit calculated linked fields or lookup fields in a grid with only a few lines of code.

#### • Auto-sizing of column

Dbl-clicking the sizing line for a grid can automatically grow or shrink the column's width, based on the widest displayed text in the column

# • Display memo fields within the grid

View and edit memos, and display a customizable pop-up memo editing window where your end-users can view and/or edit the contents of a memo field, depending on how you set the properties.

#### • Built-in support for selecting multiple records

Select contiguous records using shift-select, and auto-unselect the selected records when you just click on a record.

# Smart key mapping

Carriage returns can automatically be converted to a tab for easy navigation

#### 5. Smart and flexible Combo-boxes

InfoPower greatly expands the capabilities of a regular data aware combo-box. It has the following advantages over the native controls.

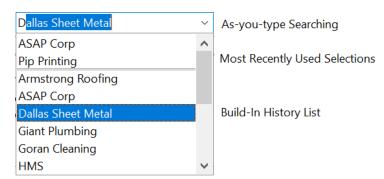

#### • Combo-boxes with automatic history and MRU lists.

InfoPower gives its combo-box the ability to remember the user's previously entered values. The next time the user's program is executed, these previously entered values are automatically filled into the combobox's dropdown list. You can also specify a separate MRU list so that the most recently entered entries appear at the top of the list.

#### • Mapped Display Values

Allows you to enter mapped storage and display values so that you can display understandable text versions of stored codes in your table, instead of displaying only the codes themselves where users have to remember what they all mean.

#### • Ouicken Style Searches

All of InfoPower's lookup components support the 'Quicken' style display of the matching value, by simultaneously searching and displaying the matching text in the search control.

# • Additional Published Properties

Since InfoPower is derived from the InfoPower base editor class, you can access the following additional properties which are not available in Delphi's native combo control: AutoSelect, AutoSize, BorderStyle, CharCase, MaxLength, and InfoPower's validation language *PictureMask* property.

#### • Framing and Transparency

Supports customizable borders, border styles, as well as transparency.

#### • Flat and Transparent Button Effects

The combo buttons in the edit controls can also be displayed in a flat style and transparently as well for an extremely natural and updated look.

#### • Custom Glyph for DropDown

The glyph in the combo is configurable through the control's ButtonGlyph and ButtonWidth properties.

# 6. Currency and Numeric editors

InfoPower brings consistency to editing your numeric and currency fields. Its components give the end-user the ability to enter in the special currency or custom formatting symbols, and the component will automatically take care of stripping these formatting characters when it comes time to store the data.

For example, if the user typed in the string '\$1,000.00', the editors take care of stripping the commas and the dollar sign so that the input is converted correctly to a floating point value when storing. The numeric editors also now support right-aligned editing.

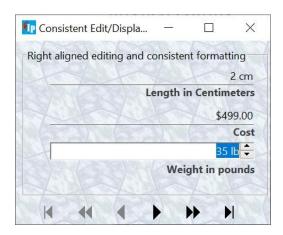

# 7. Advanced LookupCombo Controls

#### • TwwDBLookupCombo, TwwDBLookupComboDlg

InfoPower gives you the most flexible component for selecting entries from a lookuptable. Here is some of what this powerful component can do.

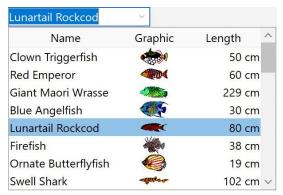

#### • Quicken style incremental searching

All of InfoPower's lookup components now support the 'Quicken' style display of the matching value, by simultaneously searching and displaying the matching text in the search control.

#### • Multiple Columns in the DropDown Box or Popup Dialog

Select any number of fields to be displayed in the drop-down list along with defining their display width and optional titles. Also define in which direction the drop-down list should grow in width, either to the left or to the right, depending on where the component is located on your form.

#### • ImageList Support in dropdown

With the ImageList Support you can display a column of images in the dropdown list.

#### Sorting flexibility

The values in the drop-down list are sorted in the order of the first field you select to be displayed, if it's a secondary index field, instead of being sorted in primary key order.

#### • Support for many dataset types:

Fll a drop-down list with a table, query, QBE, ClientDataSet, and even parameterized queries.

#### • End-user Usability enhancements:

Smart properties to auto-drop down the list upon a valid keystroke as well as a convenient way of clearing the Lookup Combo's Text.

# • Embed into InfoPower's Grid and RecordView components:

The component can be used in a TwwDBGrid component to replace any multiple-choice type of field in the grid, giving your end-users sophisticated lookup and fill capabilities within the grid or record-view components.

#### Use unbound or bound

The component does not have to be bound, or assigned, to a table's field (DataField and DataSource properties) which gives you greater flexibility in using this LookupCombo for general tasks where a source table is not involved.

#### • Selectively filter the drop-down list

Show only the relevant records from the lookup table by attaching to a dependent table, using paramaterized queries, or filtering the dataset related to the drop-down list.

#### Framing and Transparency

Use InfoPower's custom framing to customize how the controls borders and background are painted.

# 8. Spin Edit Control

The end-user can modify the contents of the TwwDBSpinEdit by clicking on the up and down icons. Alternatively they can use the UP Arrow and DOWN Arrow keys. On Date, Time, and DateTime fields the spinedit will highlight the text that is changing while spinning, so the user will visually see what is changing.

# 9. Date and Time Control - TwwDBDateTimePicker

InfoPower provides the most flexible and usable DateTimePicker for Delphi. DateTimePickers support drop-down calendars to assist the user in selecting a date. InfoPower's Essential version can only be used within the grid, and includes the following functionality.

- Embed within InfoPower's Grid, RecordView, or FilterDialog components.
- Use with or without a database.

#### • Smart data entry

Auto-advances when enough characters have been entered, and auto-fills the date and time when the space key is entered.

#### • Custom Formatting

Display the date in the format of your choice using a format mask. Also supports International date-time formats.

• Spins up/down with the arrow keys and preserves the display format during spinning.

#### • Drop Down Calendar Customization

Numerous display options for controlling the look of the drop-down calendar, such as display of week numbers, display of current date, automatic circling of current date, and support for event based determination of which dates should be in bold.

#### • Edit both Date And Time

Support for simultaneous entry of both date and time in the same control.

#### • Framing and Transparency

Set the EditFrame property to customize how the controls borders and background are painted.

# 10. ImageCombo

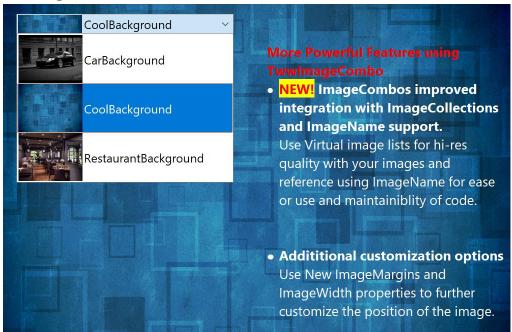

This combo control allows you to embed images from an image list into the drop-down list in addition to any text associated with the image. In addition the image also appears in the edit portion of the control. You can also display a different text value than is actually stored, by using <a href="MapList">MapList</a> in conjunction with setting the Item's <a href="StoredText">StoredText</a> and <a href="DisplayedText">DisplayedText</a> properties. The ImageCombo can also be embedded into the InfoPower grid and inspector components, supporting seamless and codeless integration.

#### 11.InfoPower's Vertical Grid

InfoPower allows you to display a transposed grid where the data columns are vertical, instead of horizontal. This brings your end-users a smart alternative to the left-right editing of a traditional grid. The vertical grid's flexibility can be seen through its hierarchical view of data (similar to a tree).

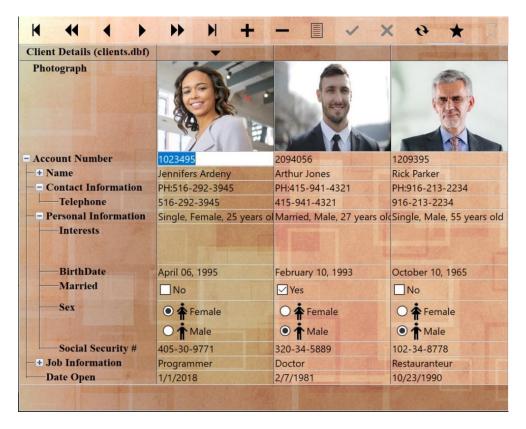

#### Improved custom control integration and flexibility

InfoPower allows you to embed a wider variety of controls in the inspector. You can now even embed non-InfoPower controls, such as the TDBImage. The inspector also allows each custom control to do their own painting in the grid so that even graphics, richedits, etc. will be displayed for every row in the grid without any code on your part.

# • Background texture tiling

InfoPower allows your applications to further impress by adding support for background texture tiling. The component takes care of blending your tile with the color of the inspector region, giving you a truly impressive and professional display.

# Alternating colors for rows

New property to automatically alternate the row colors and to highlight the active column

#### • Enhanced hierarchical display

When items are expanded,, the inspector now paints tree lines supporting an elegant tree display.

#### • Group Related fields together

Using this control you can group related fields together in categories. Thus providing an organized view of data. You can even display data from different datasets.

#### • Use it Unbound (without a datasource) or with a single record.

You can even use this control unbound just like the Delphi object inspector.

| Sabatical         |                                         | ^ |
|-------------------|-----------------------------------------|---|
| <b>⊞ Name</b>     | John James Smith                        |   |
| ☐ Address         | 1433 Samson Ave.<br>SJ, OH, 94550<br>US |   |
| Street            | 1433 Samson Ave.                        |   |
| City              | San Jose                                |   |
| State             | OH                                      |   |
| Zip               | 94550                                   |   |
| Country           | US                                      |   |
| RichEdit          | This is some FORMATTED RICH TEXT        |   |
| ■ Employment Data |                                         |   |
| <b>■</b> Salary   | \$20 Per Hour                           |   |
| PayType           | Per Hour                                |   |
| PayRate           | 20                                      |   |
| ☐ Schedule        | 8:00:00 AM->4:00:00 PM                  |   |
| Start Time        | 8:00:00 AM                              |   |
| Fnd Time          | 4.00.00 PM                              | ~ |

# 12. Superb Validation language

InfoPower provides two independent but expressive languages to validate your user's data entry.

#### • Regular Expression edit masks

InfoPower gives programmers the ability to validate their user's input using regular expressions masks. A regular expression is a special text string for describing a search pattern. Regular expressions are one of the most powerful ways to define a set of rules, and are widely used across many different programming tools. As-you-type validation is supported, and the end-user can be visually notified of the validity of their input using the error colors. InfoPower 2011 adds regular expression support to the recordview components as well as its TwwDataInspector component.

#### • Picture edit masks

InfoPower gives you incredibly flexible and expressive picture masks which greatly assist in automatically validating your user's input. InfoPower's masks duplicate the Picture function that's been available in Borland's Paradox relational database product, providing the power of a full mask language instead of just a mask template. Picture masks greatly assists the end-user during data entry by intelligent auto-filling of characters where appropriate as well as informing them if they have incorrectly entered any data. This allows data entry to be faster and easier. Here are some examples of the power of picture masks.

#### Street Address Capitalization

The first letter of each word is automatically capitalized. For instance, if the user enters "235 quinault way", InfoPower conveniently converts the input to "235 Quinault Way" as they are typing.

## Masks which contain optional sequence of characters

Such as an optional zip code suffix in a zip code. If the user does not match the format defined by your mask, you can inform the user visually or prevent the control from losing focus.

#### Intelligent auto-filling of characters as the user types

The user's keystrokes can be minimized as the mask language can fill in the static characters. For instance with a SSN mask of ###-####, the dashes (-) can be automatically filled in so that the user just needs to type in the numbers.

## • New centralized visual manager for data validation

Developer can globally assign validation background and foreground colors for invalid data entered by the user. Invalid data is determined by either regular expressions or picture mask validation.

# 13. Custom Framing & Transparent Edit Controls

InfoPower gives you the means to create elegant forms that look just like the real hardcopy form they are based on. You may see other component suites that allow you to turn on or off the borders, but do they allow you to see the background through the edit control for true underlined controls? InfoPower does. The new features that InfoPower has added to it's edit controls are:

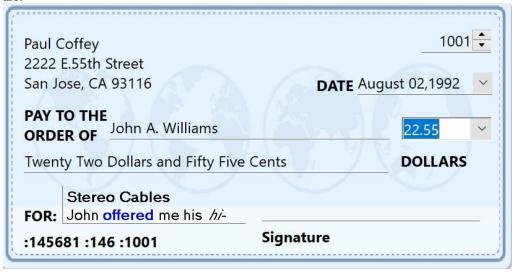

# • Different Border Styles

However the custom framing goes far beyond simple underline controls as you can display the borders in many different frame styles (bump, raised, box, single, etched, etc).

#### • Selective Borders

You can selectively turn off the top, bottom, left, and/or right borders around InfoPower edit controls.

#### • Focus and NonFocus Settings

What's more is that you can customize these settings depending on the focus of the control.

#### Transparency

No other VCL gives you all this and the ability to have controls display transparently on your backgrounds. Drop a TImage onto the background of your form and place InfoPower controls and any other VCL Control and you will immediately notice the difference.

#### • Custom Glyphs and Transparent Effects on Buttons

The combo buttons in the edit controls can also be displayed in a flat style and transparently as well for an extremely natural look. Notice the buttons in the edit controls in the screen-shot above, you can also load your own custom glyph in any of our combo controls.

# • Hot-tracking

Hot-tracking of border styles similar to Microsoft Office

# 14. The Ultimate Word Processing Control

InfoPower includes a powerful visual component greatly expands upon the capabilities of Delphi's built-in richedit component. It is the most complete and powerful richedit control available.

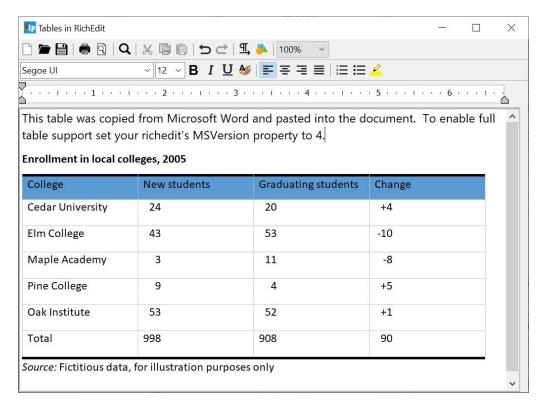

In addition to the functionality of TDBRichEdit, InfoPower's control provides you with the ability to:

#### • Bitmap and OLE support:

Embed bitmaps & OLE objects directly into the richedit control. You can even save these to your database.

# • Wrappable Table Cells

Supports RichEdit version 4 for improved compatibility with table formatting such as wrappable table cells.

#### Print Preview:

Allows you to see a preview of the richedit's contents, and even display page numbers, headers, and footers in the print preview.

#### • Paragraph Ruler:

Set paragraph indentations within the pop-up rich-edit dialog using an accurate ruler.

#### Numered paragraphs

Numbering support for paragraphs are integrated into the menus

# • Microsoft RichEdit Version 4 Support:

Enjoy the improvements of the latest version of the RichEdit control. For instance, version 4 adds support for multi-line wrappable table cells.

#### • Internet URL Links:

URL addresses in the rich-edit text are automatically underlined. The component will also automatically open the specified URL with the Internet Browser.

#### • Import and Export to HTML

Import or Export to HTML, import from Microsoft Word. Also supports many other formats.

#### • Integrated RTF Word processor:

End-user can bring up InfoPower's powerful RTF word processor to give them a full word processor environment.

# • Customize printer margins, orientation, and paper size:

Supports end-user customization of the page layout using the PageSetup common dialog.

#### • Header and Footer support

When printing the richedit contents, a custom header and footer can be part of the hardcopy printout.

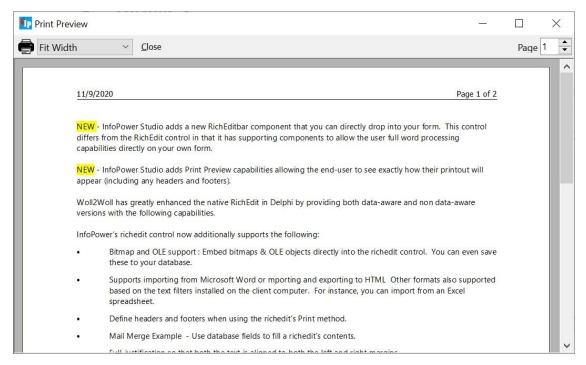

#### Database Search and Filter:

After storing RTF text into database blob fields, you can still have access to InfoPower's powerful database searching and filtering capabilities.

#### • User-definable speed buttons:

Developer can add their own speedbuttons to the pop-up richedit dialog to integrate other 3rd-party tools such as RTF spell checkers.

#### • Find/Replace dialog support.

#### • Extensive pop-up menu support:

Right-click this component to see an example.

# • Design-time support for entering rich-edit text and OLE into the control.

Delphi's version cannot store formatted text into the a control during design time.

#### • Seamless integration

Easily embed into InfoPower's RecordView components or attach to a TwwDBGrid to allow the end-user to use the popup wordprocessor to edit RTF fields in the database. The grid will display the unformatted text inside the grid cell.

#### • Supports Transparency and Framing effects.

The richedit control can now be displayed transparently when it does not have the focus.

#### • Use as the ultimate label control

Disable the control and set some of the framing properties and you can use this control as a RichEdit label.

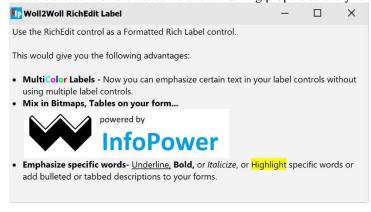

#### • User highlighting of text.

The end-user can now set the background color of selected text. This allows certain text to standout. User highlighting is integrated as a new button in the word processor.

#### • Word processor supports bitmapped menus.

The word processor has updated the appearance of its menu by displaying bitmaps next to certain menu selections.

#### • New events to customize the menus in the word processor.

You can now more easily change the behavior of the common menu selections from the word processor with the introduction of the following new events: OnMenuLoadClick, OnMenuPrintClick, OnMenuSaveAndExitClick, & OnMenuSaveAsClick.

Integration with Microsoft Office's Spell & Grammar Checker (not supported for C++ Builder)

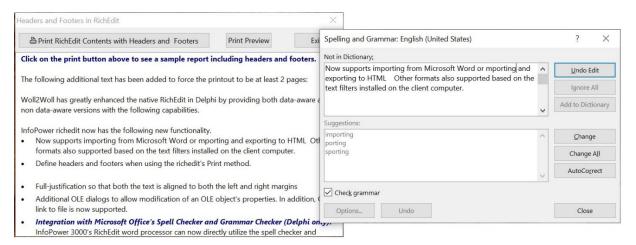

# 15. RichEditBar component:

The RichEditBar component allows you to have a full word-processor attached and embedded into your own form. While the TwwDBRichEdit can bring up a pop-up word processor, the RichEditBar differs in that the word processing capabilities are available directly from your own form. This outstanding component gives you precise control over each richedit property setting.

#### 16. Flexible Checkbox Control

InfoPower integrates a versatile new checkbox control into its suite.

- Support for your own custom bitmaps for the checkbox glyphs
- Support for 3 states including integration with the InfoPower grid, record-view components, and data inspector.
- Dynamic caption support The text of the checkbox can change to reflect the underlying value or mapped value.
- Custom framing and transparency support for a consistent look with other InfoPower edit controls

# 17. Custom Radio group Control

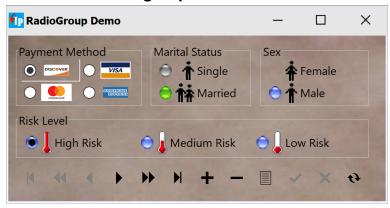

InfoPower integrates a versatile radio-group control into its suite.

- Support for your own custom bitmaps radio-button glyphs
- Support for additional glyph for each radio item
- Integration with the InfoPower grid, record-view components, and data inspector.
- Custom framing and transparency support for a consistent look with other InfoPower edit controls

# 18. Visual Filtering

InfoPower's elegant TwwFilterDialog is one of the most useful end-user components as it enables them with the ability to visually filter a dataset, modify the where clause of an existing SQL query, or even filter records in Delphi's TClientDataSets.

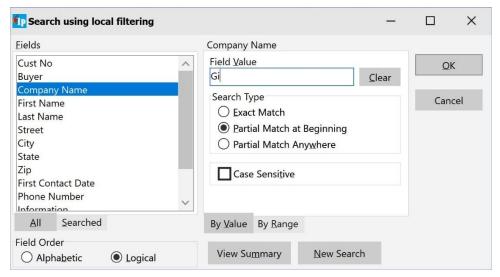

# Simple for the end-user to use:

Even though the dialog is capable of sophisticated SQL generation, the dialog is simple to use as it completely hides the filtering and SQL details from the end-user.

- Unmatched filtering power:
  - Your end-users can specify a search value, or a range, for any number of fields contained within the dataset.
- WildCard Filtering within Fields

Select a specific type of data match to be performed within the field, such as "From beginning of field", "Anywhere within the field", and "Exact match".

#### • Special customizable keywords

Specify keywords such as "AND", "OR", "NULL" to specify multiple filter criteria for each field, such as... John OR Paul. InfoPower also allows the end-user to easily see all non-matching records.

#### Filter even on memo fields, or blob fields containing Rich Text Format

#### • Fast performance

Support for filtering on the server side for fast performance! When using the component with a TQuery object, you can have the back-end perform determine which records should be included in the view.

#### Automatic Aliases for user entered text

You can now map user-entered text to a specific database value. This can allow the enduser to filter based on some more meaningful text even if that text is not stored in the database. For instance if the database was storing the codes 1, 2, 3, and they respectively represented the strings 'Visa', 'Mastercard', 'American Express', you could allow the user to enter the string 'Visa' instead of '1' to find all customers who used a visa card.

# 19. TwwKeyCombo

If your end-users want a way to sort or incrementally search on other fields, then just drop our database sort component onto your application.

#### • Automatically displays all available indexes

The drop-down selection list is populated with the DisplayNames of all indexes available for the table that it is assigned to.

# • Support for all fields of a ClientDataSet or ADODataSet

You can incrementally search or sort-by any field in datasets that support local mode.

#### 20. TwwIncrementalSearch

TwwIncrementalSearch is a visual interface component that provides your end-users with a means to incrementally search for values. As the end-user enters characters into the edit box, the component performs a search operation based on the characters currently in the edit box, moving to the record that contains the closest match

#### • Perform Quicken Style Searches

Set ShowMatchText to true to have Quicken Style incremental searching by simultaneously searching and displaying the matching text in the search control.

#### Fast Performance

Automatically uses any available index to enhance performance when doing the lookups.

#### • Supports InfoPower's flexible picture masks.

#### • Framing and Transparency

Set the EditFrame property to customize how the controls borders and background are painted.

#### 21. TwwLocateDialog

The TwwLocateDialog component itself is non-visual but when executed it provides your end-users with a dialog box that allows them to search for a value within any field, including Memo fields.

# Perform Case-Sensitive or Case Insensitive Exact or Partial Match Searches

#### • FindFirst and FindNext Methods

The built-in FindFirst and FindNext methods can be executed under program control without displaying the dialog box. This lets the developer assign any end-user keyboard key, button or icon to these methods, allowing the user to repeat the last locate command or start over from the beginning of the table without having to re-display the dialog box or re-enter their search criteria.

#### Wildcard searching

TwwLocateDialog provides your end-users with a dialog box that allows them to search or partial search for a value within any field, including Memo data type fields, calculated fields, and lookup fields.

# 22. TwwSearchDialog, TwwLookupDialog, etc.

InfoPower also includes other powerful and easy to use dialogs that are let your users find the data they are looking for. Without any code you can provide your end-users a dialog to lookup a record based on a field value. These dialogs support:

- Supports InfoPower's flexible picture masks.
- User Definable Buttons
  - Up to 2 user definable buttons are included in these dialogs for your own custom actions.
- Useful events for further Customization

Use the OnInitDialog or OnCloseDialog events or any of the other events to further customize how the dialog is used and displayed.

#### 23. Month Calendar Control

InfoPower's MonthCalendar control allows you to display a calendar to the end-user.

- Hide/Show the Week Numbers, Today String, and Today Circle in the Drop Down Month Calendar.
- Display one or more months of a year in a single InfoPower calendar control.
- Change the colors and fonts of the calendar.
- Supports configurable pop-up menus when clicking on either the year or the month
- Code-based determination of which dates should be displayed in bold. For instance bold-face weekends, holidays, and paydays.
- Use with or without a database.

# 24. Auto-created Forms for Custom Record Viewing or Editing

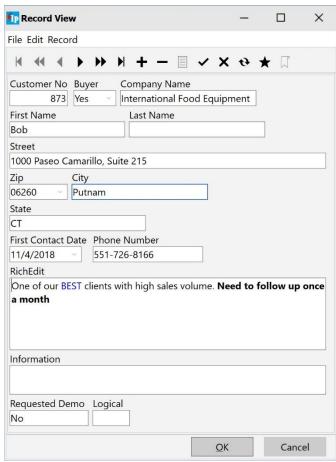

#### TwwRecordViewDialog and TwwRecordViewPanel

These InfoPower components provide a convenient way to view or edit a record's contents. The component dynamically creates a form based on your DataSet's field properties. It removes the necessity of building custom record editing forms or the need for using experts for each table. The main difference between these two components is that one is a popup modal/nonmodal dialog, while the other is a panel that can be embedded directly on your own form. Some of its features are:

#### • Supports embedded controls

The record-view will automatically use the TwwDBDateTimePicker control on date or time fields, and the TwwDBRichEdit control with RTF memo fields. It also contains support for embedding custom controls and 1stClass controls. InfoPower allows you to embed the checkbox and radio-group controls within the record-view components. In addition, the record-view also supports the new InfoPower framing styles.

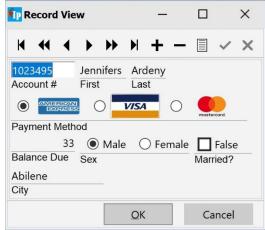

#### • Flexible detailed display options

InfoPower's recordview components come with a ton of property settings that allow you to:

- Control the spacing between labels and controls for that consistent look and feel.
- Choose from a vertical or horizontal layout for the fields.
- In vertical display mode you can make all the edits have the same width.
- Change a single property and you can display readonly fields in another color, hide readonly fields, hide calculated fields and much more.
- You can also easily display background images using techniques listed on our tips page.

#### • Picture mask support

Set PictureMasks, add custom menus, grid integration and much more!

#### • Labels beneath the controls

Set the Options | tvoLabelsBeneathControls to true to place labels underneath their related edit control. See picture below for an example of this.

# • Framing and Transparency

Set the EditFrame property to customize how the controls borders and background are painted. For instance, simply set the EditFrame. Enabled and EditFrame. Transparent properties to True to display the edit controls transparently. Put an image in the background for truly quick and amazing professional results.

#### 25. Extendable and Flexible Database Navigator

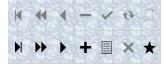

Infopower includes a extendable DBNavigator component (database navigator to move through and manipulate the data in a dataset), which supports user-definable images and actions, integration with InfoPower's dialogs, flexible control over the layout, user-definable page sizes, and support for multiple rows of icons.

#### • Extendable:

Add additional speed buttons to the navigator to execute your own custom code.

#### • Additional standard icons

Contains built-in navigator buttons such as bookmarks, InfoPower dialogs, and PageUp/PageDown.

Display vertically or horizontally or combine navigators to get just about any look you want.

#### • 4-State Custom Glyph Support

Contains built-in support for animated icons when an enduser moves their mouse over the navigator button. Set numglyphs to 4 and store the Default, Disabled, Down, and MouseOver glyphs in the navigator's ImageList.

• Flexible design tools and resource efficient.

# • Supports Transparency

The InfoPower navigator updates its appearance by allowing you to transparently display the navigator and its related buttons. This helps your applications present a very professional and polished look.

#### • Action List Support

To help ease the use of customizing the navigator's actions, action list support is now supported for each navigator button.

# 26. Custom style support

All of InfoPower visual controls now support custom styles. Delphi supports VCL styles, allowing you to create a professional and custom look and feel to your applications. Styles are applied to your existing InfoPower and 1stClass components so you can get a new elegant look without having to modify any of your source code. Delphi includes many professionally designed styles that you can immediately apply to your existing applications.

See <a href="http://www.woll2woll.com/ordering.html">http://www.woll2woll.com/ordering.html</a> for further details on ordering InfoPower, and special upgrade pricing.